### **Garden Style (GS) Installation, Programming & Setup**

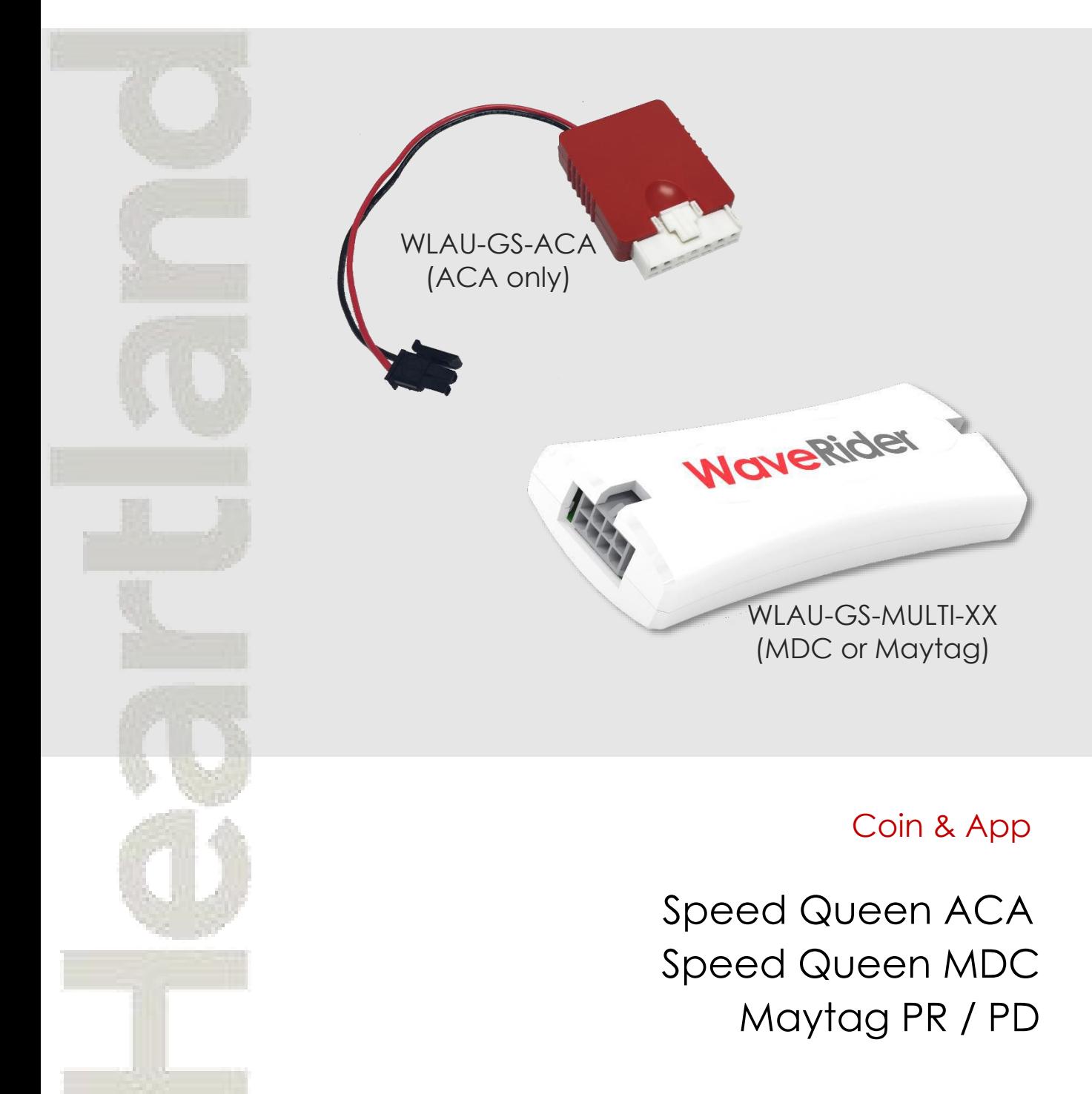

### **Contents**

**Heartland** 

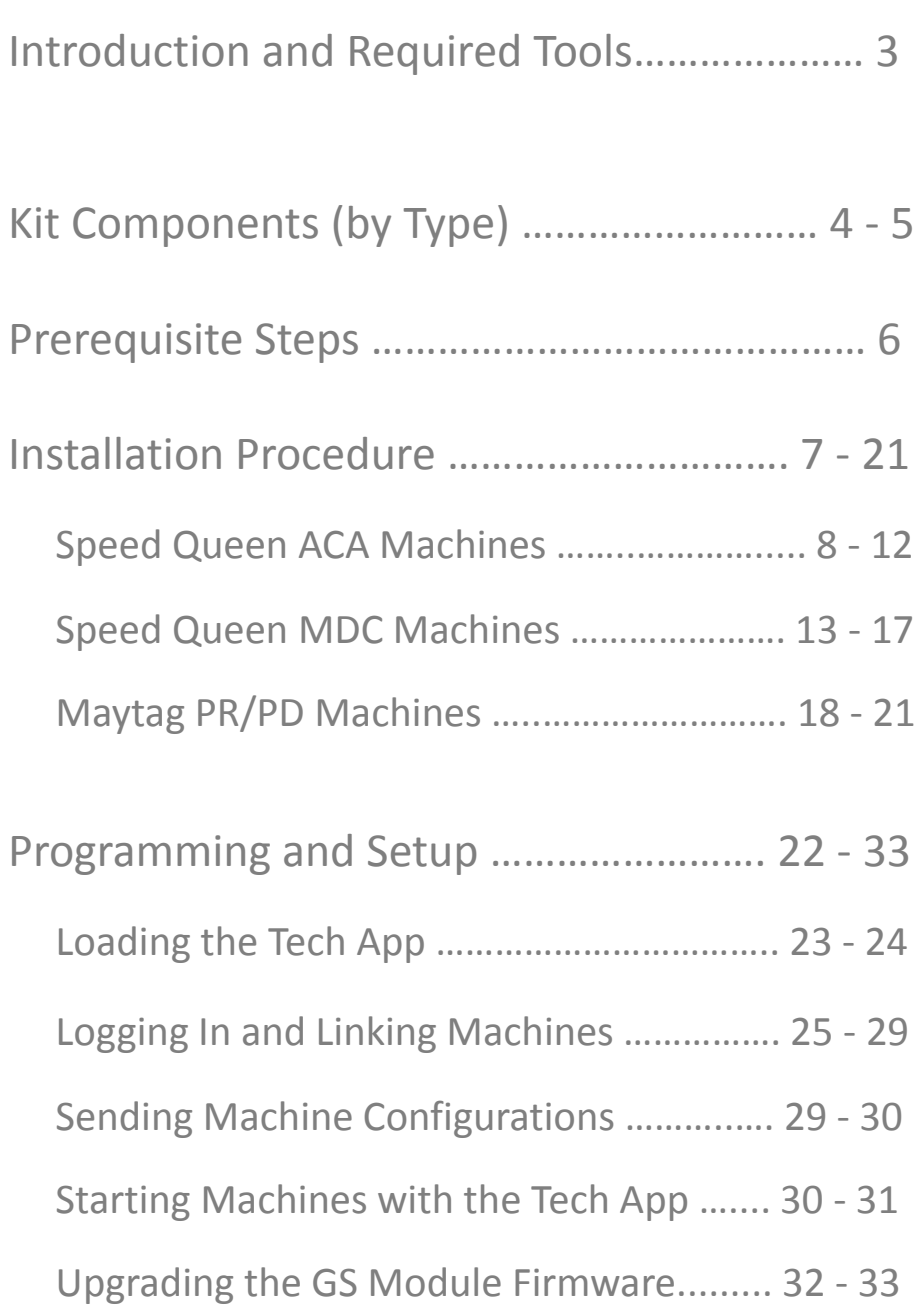

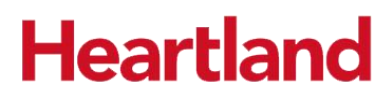

This document is intended to illustrate the installation and field setup for the Heartland MicroPayments Garden Style laundry control devices. There instructions should cover three main types of laundry machines:

- **Speed Queen ACA controls**
- **Speed Queen MDC controls**
- Maytag PR / PD controls

If you cannot locate and/or identify any of the components listed, or have any questions about these instructions, please contact the Heartland MicroPayments Customer Service team at 800-332-4835 , then press 2.

#### **Required Tools**

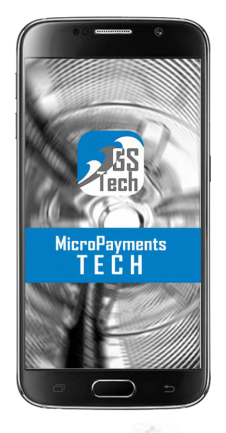

 Android OS Device with Bluetooth capability and the **Micropayments GS Tech app** installed

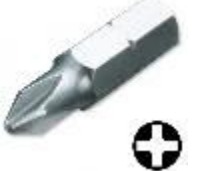

Phillips Head screwdriver (Speed Queen)

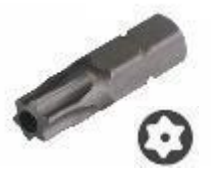

#T20 Torx - Security driver (Maytag)

#### **Kit Components (by type)**

The components for each Garden Style kit will vary depending on the type of machine the device is being installed into. Please take the time to identify which kit you are working with. Note, most kits contain zip-ties and adhesive anchors but are not represented here.

#### Speed Queen ACA control machines: WLAU-GS-ACA

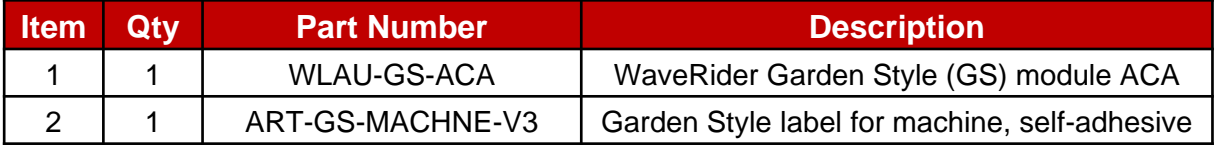

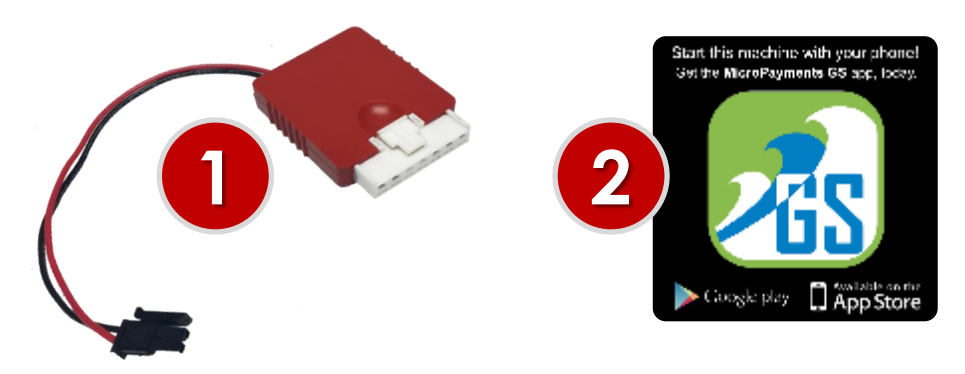

*ALTERNATE -* Speed Queen ACA control machines: WLAU-GS-MULTI-ACA

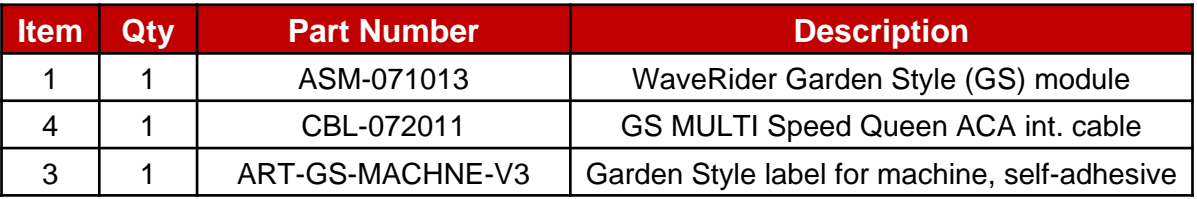

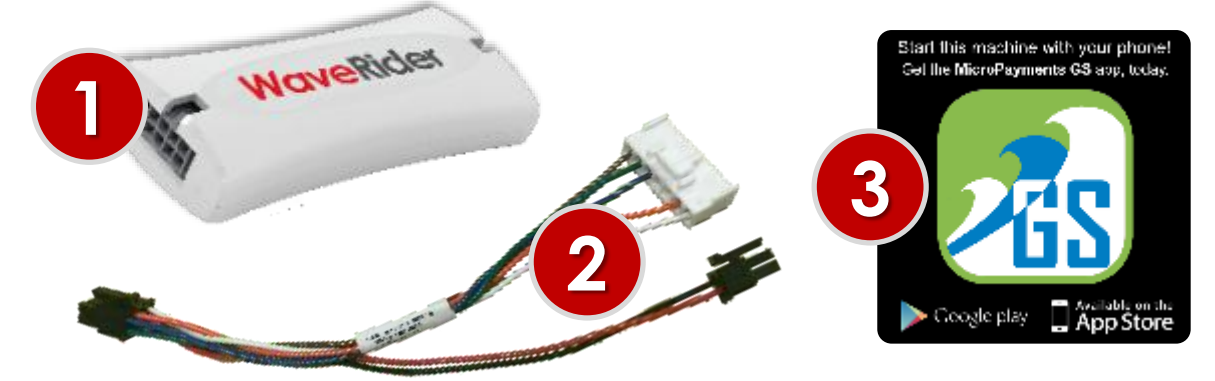

Speed Queen MDC control machines: WLAU-GS-MULTI-MDC

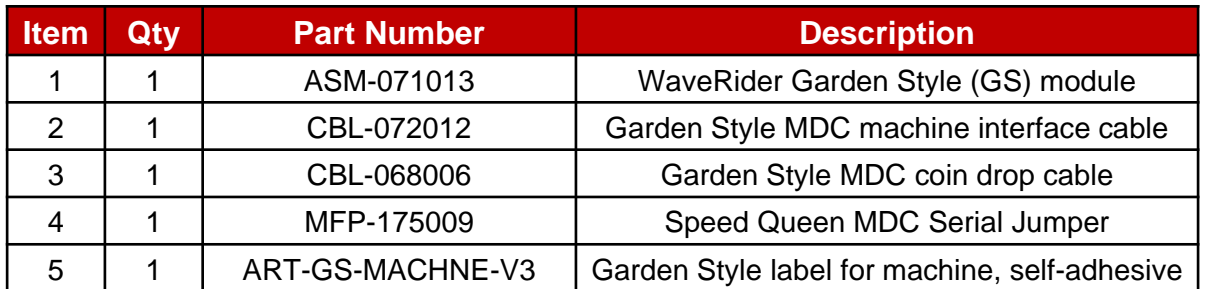

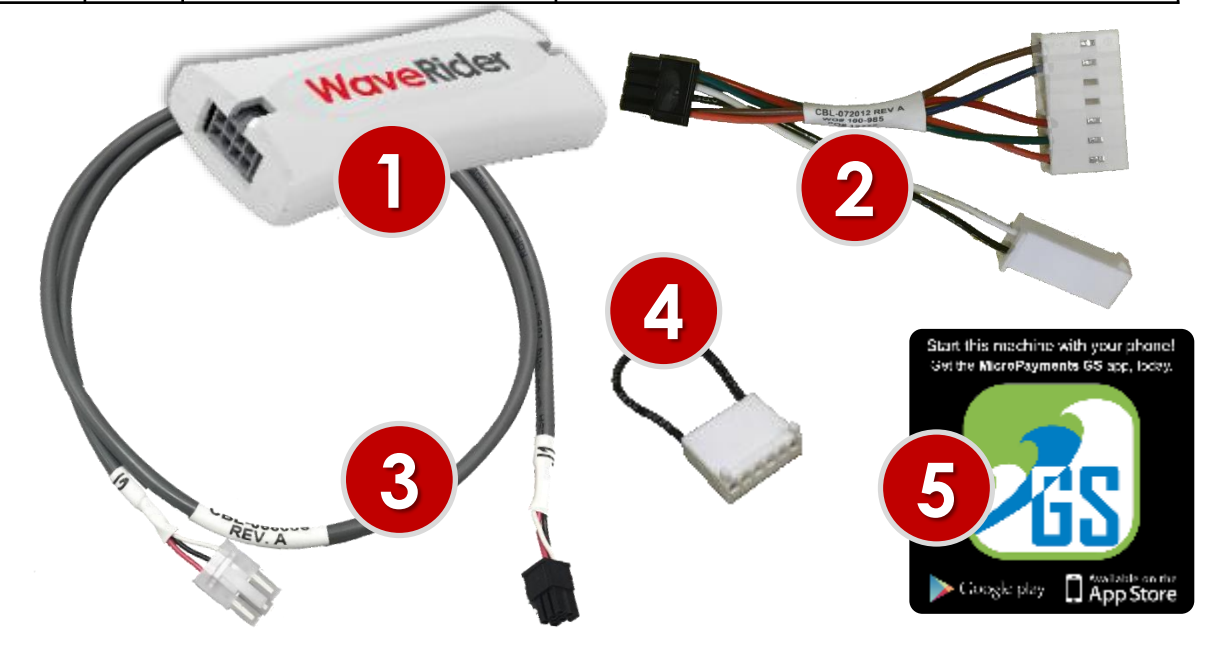

#### Maytag PR / PD Control Machines: WLAU-GS-MULTI-MT

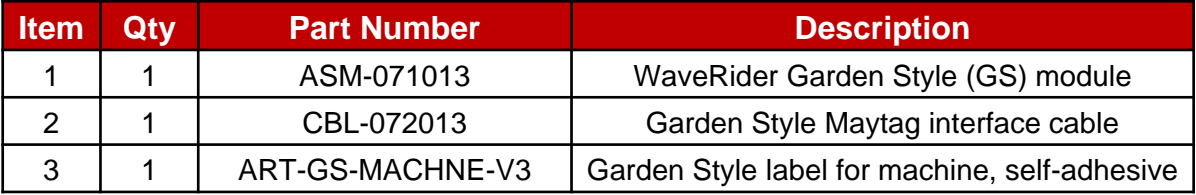

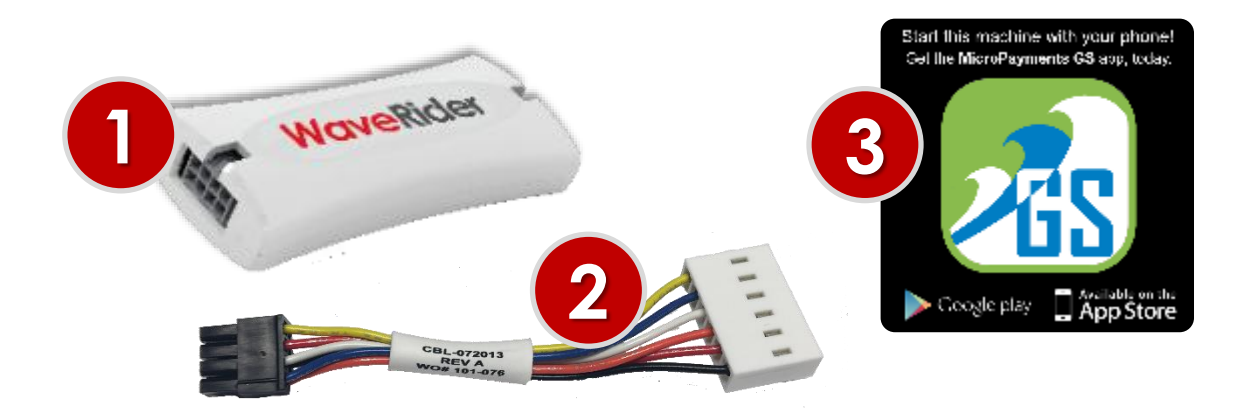

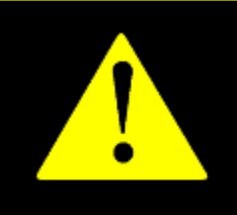

#### **Prerequisites**

- a. The **Provider** and **Location** have been properly setup to support Garden Style devices on **WaveCentral** (https://provider.mywavevision.com/)
- b. The **Room(s),** and **Machine Layouts** should already be configured on the WaveCentral website prior to installation.
- c. The **MicroPayments GS Technician App** has been installed on an Android OS device (with Bluetooth capability) and the technician received their login credentials via an email message from **noreply@mywavevision.com** titled "**Your account of WaveCentral**".

If these steps have not been completed, the installation process will not be able to proceed. Please contact your management team or our Customer Service team at (800-332-4835 , then press 2, or email HMPSupport@e-hps.com) to confirm.

### **Garden Style (GS) Installation**

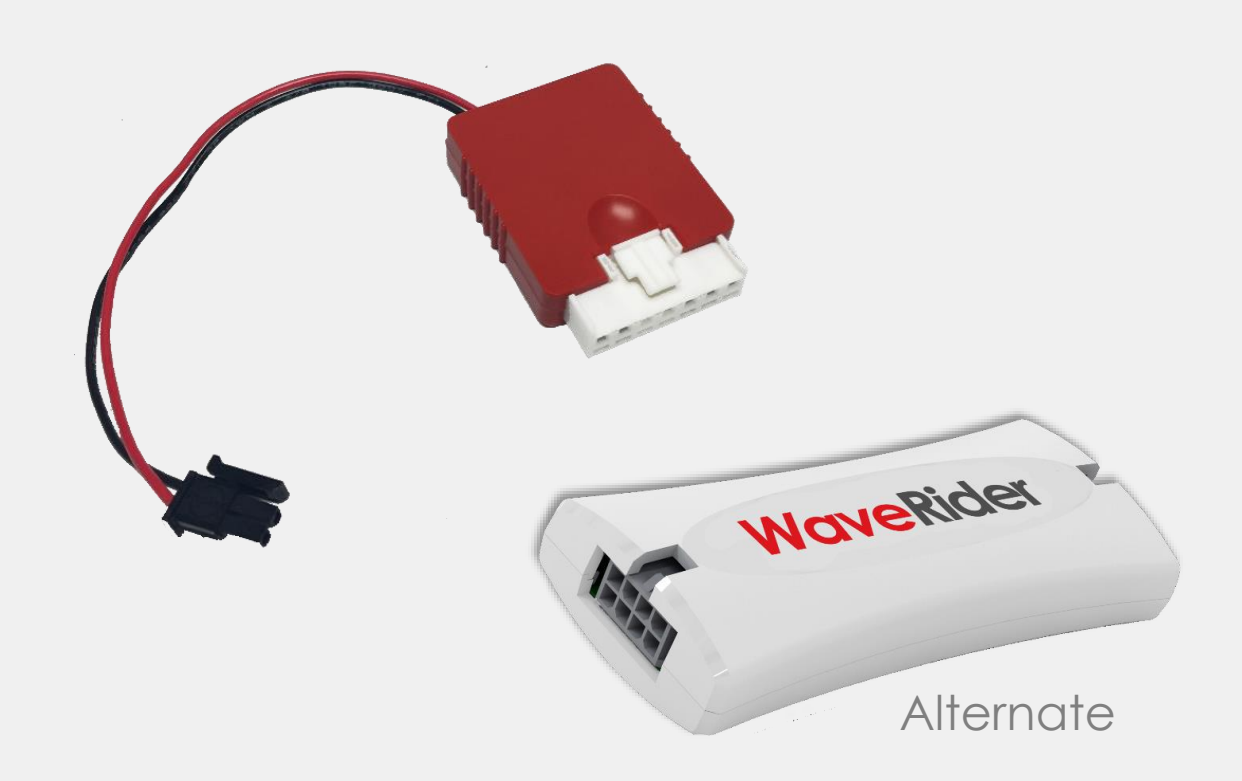

## **WLAU-GS-ACA Speed Queen**

*!! WARNING !! MAKE SURE THAT ALL POWER HAS BEEN REMOVED FROM THE MACHINE BEFORE INSTALLATION!*

#### **Installation: WLAU-GS-ACA 1**

Using the appropriate driver, remove the screws that secure the backsplash and lower the panel.

**2**

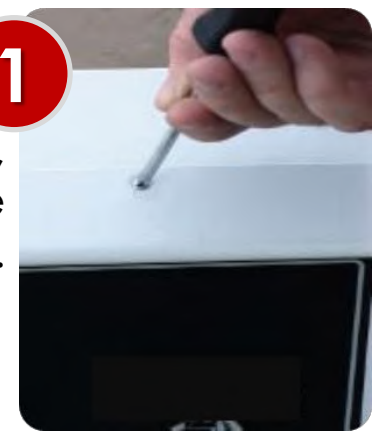

*Note: Steps 2 – 4 are for the WLAU-GS-ACA type device. If you are installing WLAU-GS-MULTI-ACA devices, proceed to step #5* 

> Plug white 7-pin end of the GS ACA module into the mating connector on the control board (typically H3).

> > **3**

Plug the 2 pin power connector into the mating port on the control board (normally H10)

#### **Installation: WLAU-GS-ACA**

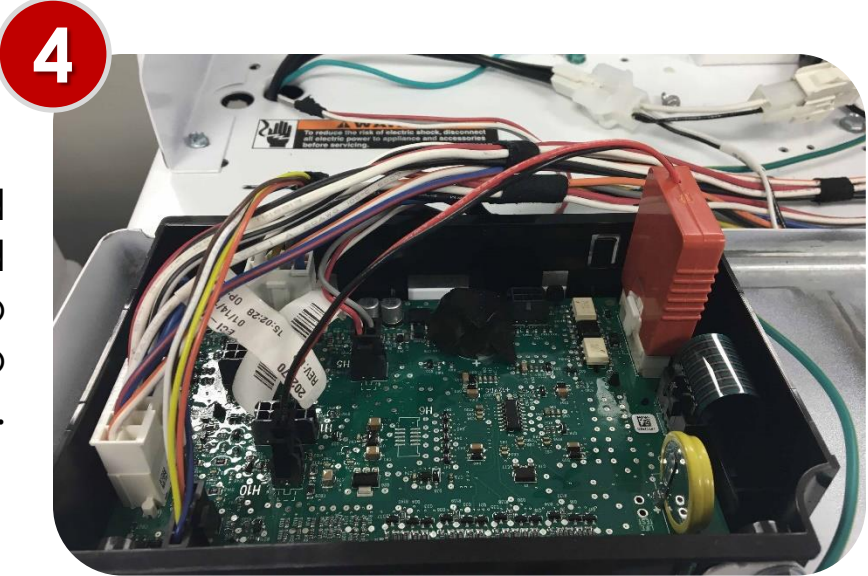

The finished assembly should look similar to this. Proceed to step 8.

#### **Installation: WLAU-GS-MULTI-ACA (alternate)**

*If this is the style of GS ACA interface that you have, then steps 5 – 7 should be used.* 

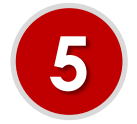

Plug the black 8-pin end of the CBL-072011 cable into the mating connector on the GS module.

#### **Installation: WLAU-GS-MULTI-ACA (alternate)**

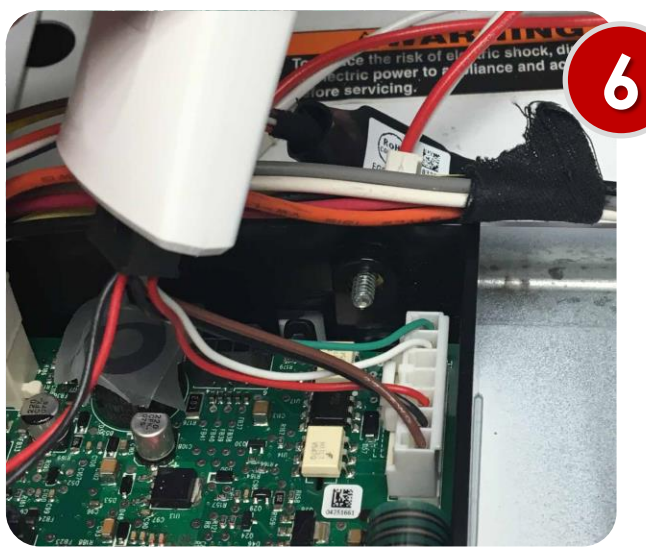

Plug white 7-pin end of the CBL-072011 cable into the mating connector on the control board (typically H3).

Plug the 2 pin power connector into the mating port on the control board (normally H10)

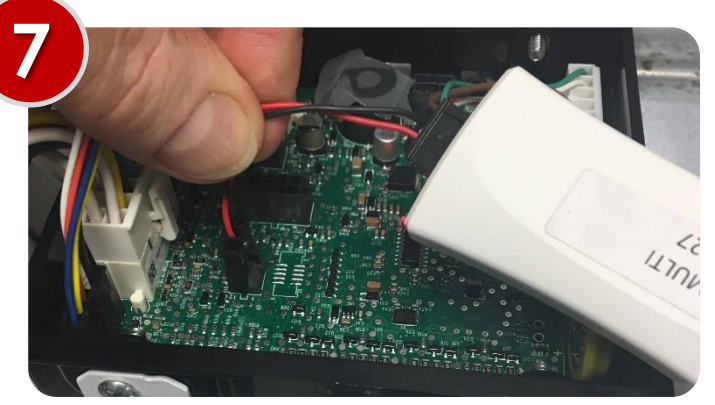

#### **Installation: WLAU-GS-ACA & WLAU-GS-MULTI-ACA**

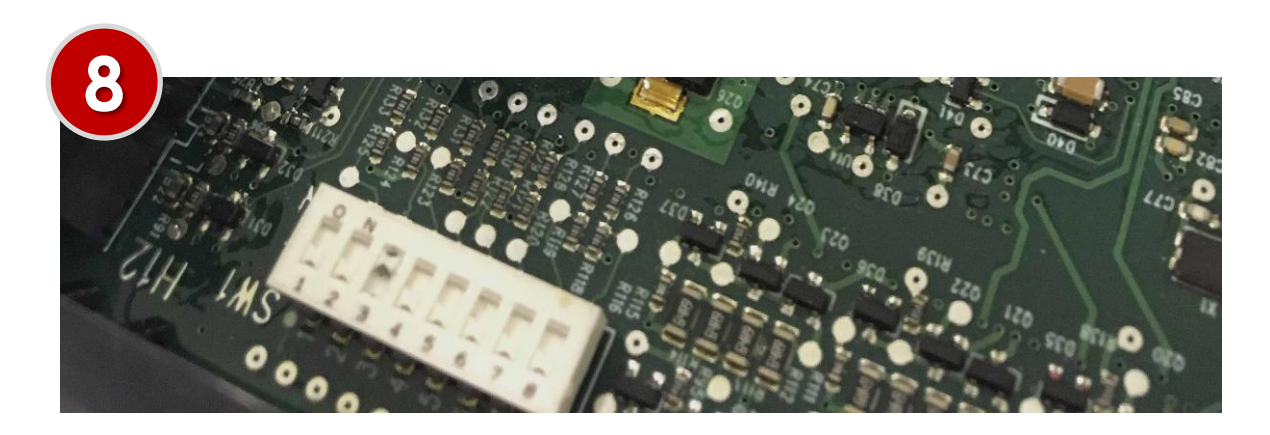

Make sure that position **#3** on the dip-switch SW1 on the ACA control board is **ON**. The machine must be in serial mode to function properly.

Using the appropriate driver, secure the backsplash and/or all access panels.

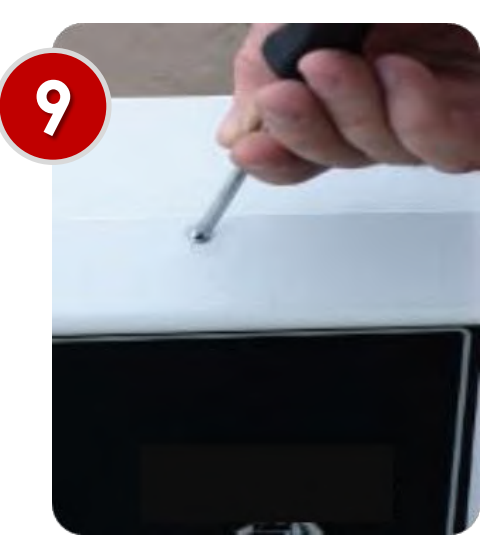

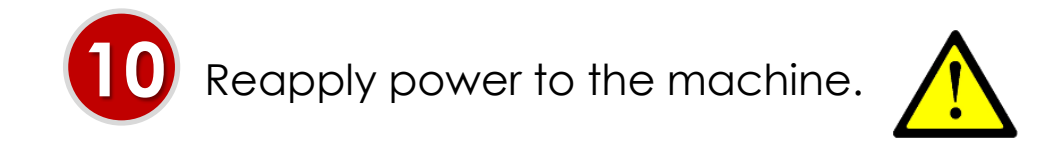

#### **Installation: WLAU-GS-ACA & WLAU-GS-MULTI-ACA**

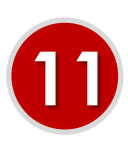

If the machine is in serial mode, the display will toggle between these two messages

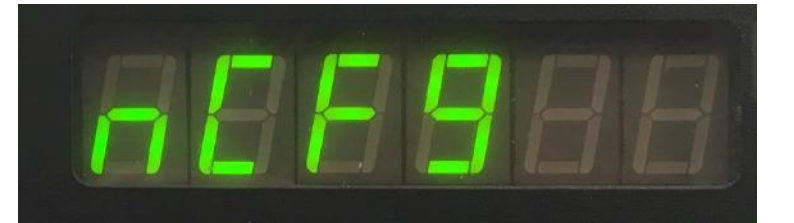

*Indicates that the machine has not been configured.*

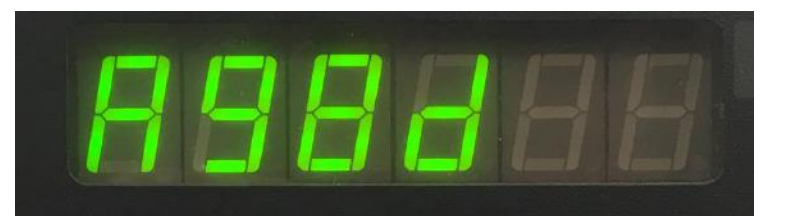

*This is the last 4 digits of the GS module's MAC address. It will be needed to complete the setup*

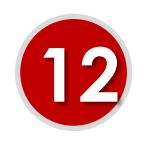

Go to Section Titled **'Programming and Setup**'.

### **Garden Style (GS) Installation**

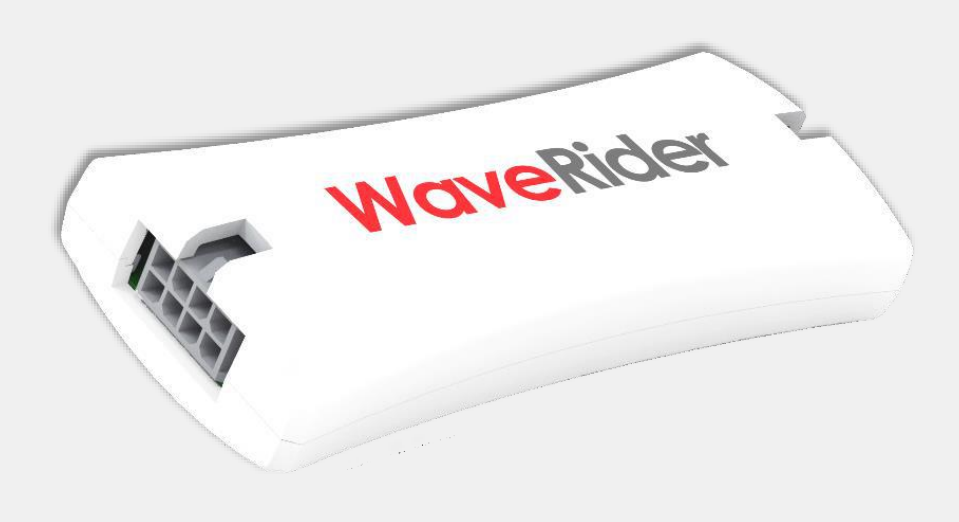

## **WLAU-GS-MULTI-MDC Speed Queen**

*!! WARNING !! MAKE SURE THAT ALL POWER HAS BEEN REMOVED FROM THE MACHINE BEFORE INSTALLATION!*

#### **Installation: WLAU-GS-MULTI-MDC**

Using the appropriate driver, remove the screws that secure the backsplash and lower the panel.

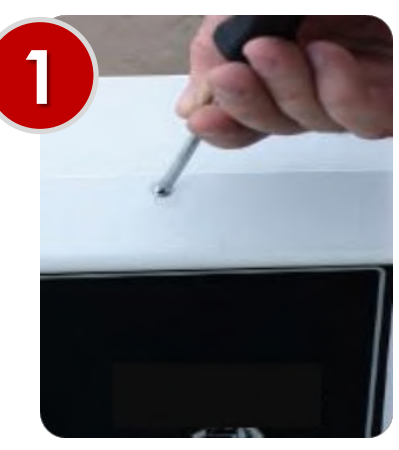

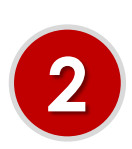

Plug the black 8-pin end of the CBL-072012 cable into the mating connector on the GS module.

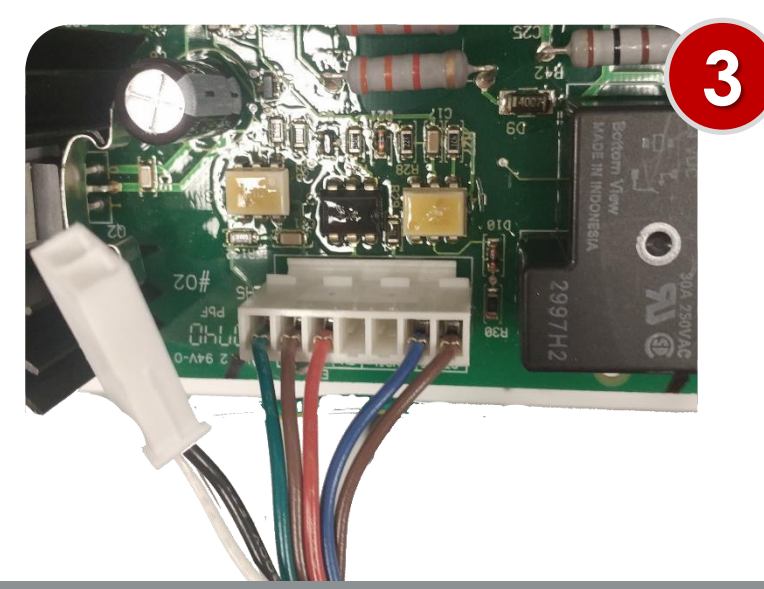

Plug white 7-pin end of the CBL-072011 cable into the mating connector on the control board (typically H5).

#### **Installation: WLAU-GS-MULTI-MDC**

Connect the white 2 pin power connector of the CBL-072012 cable to the mating connector of the machine.

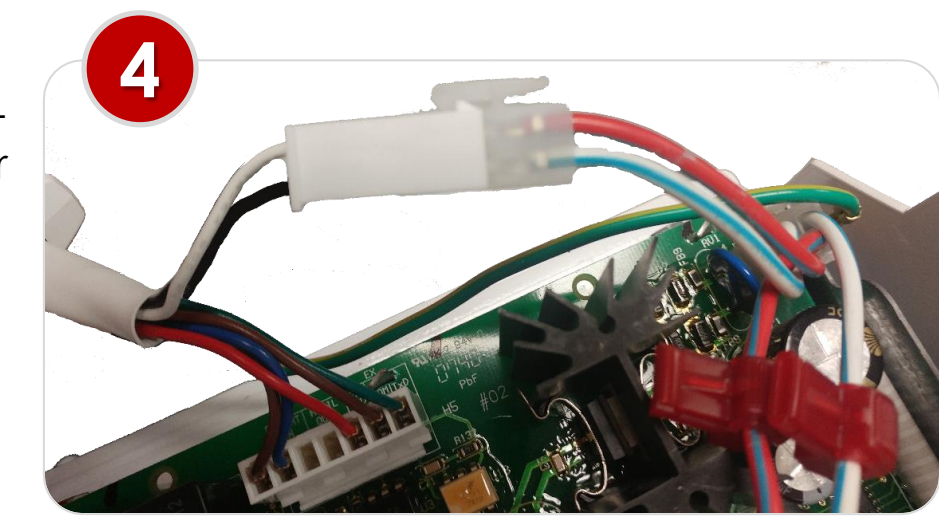

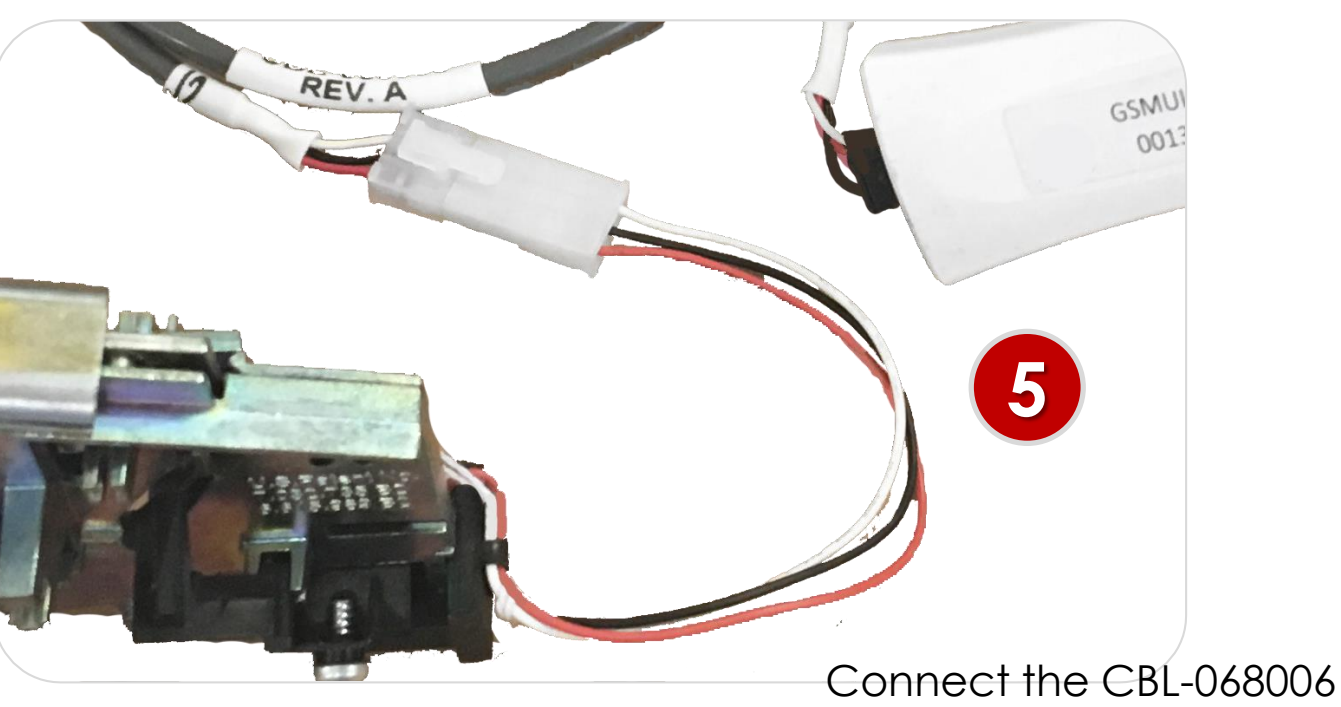

Garden Style MDC coin drop cable to the opposite end of the module and connect the J2 end to the coin drop.

#### **Installation: WLAU-GS-MULTI-MDC**

Locate the **Serial Jumper**  connector on the control board and install the MFP-175009 connector onto it.

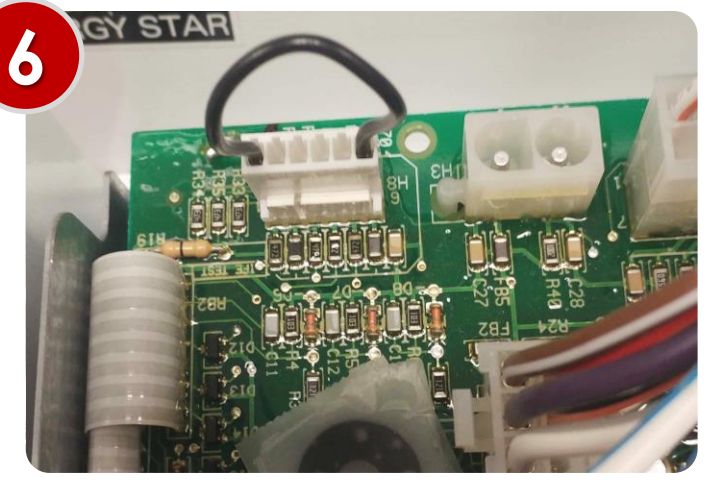

Reattach all machine panels.

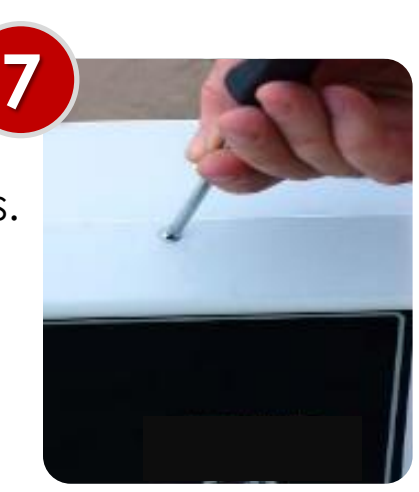

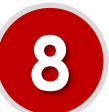

**8** Reapply power to the machine.

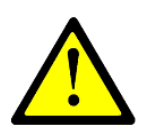

#### **Installation: WLAU-GS-ACA & WLAU-GS-MULTI-ACA**

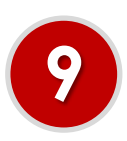

If the machine is in serial mode, the display will toggle between these two messages

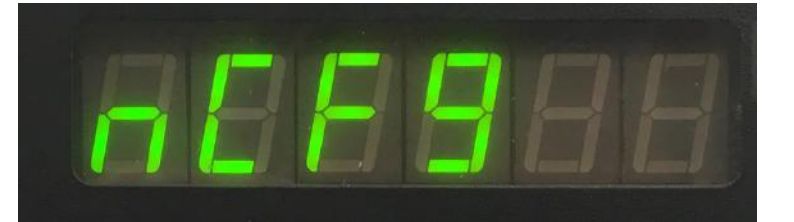

*Indicates that the machine has not been configured.*

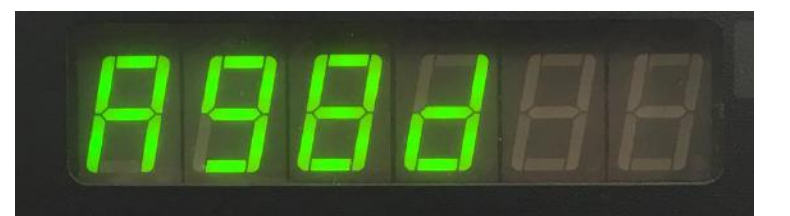

*This is the last 4 digits of the GS module's MAC address. It will be needed to complete the setup*

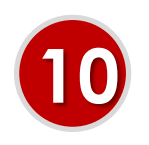

Go to Section Titled **'Programming and Setup**'.

### **Garden Style (GS) Installation**

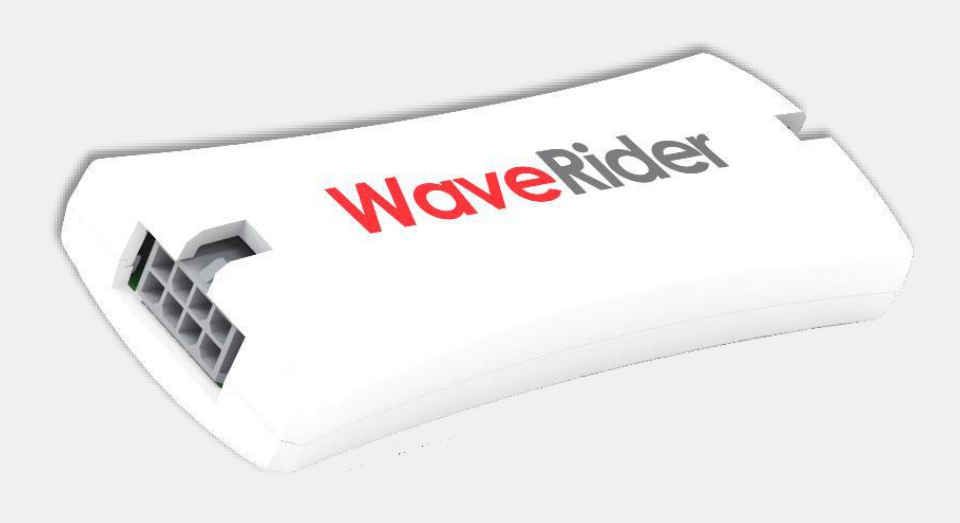

## **WLAU-GS-MULTI-MT Maytag**

*!! WARNING !! MAKE SURE THAT ALL POWER HAS BEEN REMOVED FROM THE MACHINE BEFORE INSTALLATION!*

#### **Installation: WLAU-GS-MULIT-MT 1**

Using the appropriate driver, remove the screws that secure the backsplash and lower the panel.

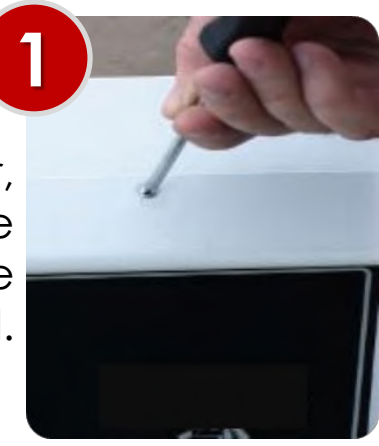

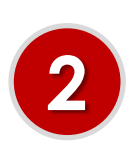

Plug the black 8-pin end of the CBL-072013 cable into the mating connector on the GS module.

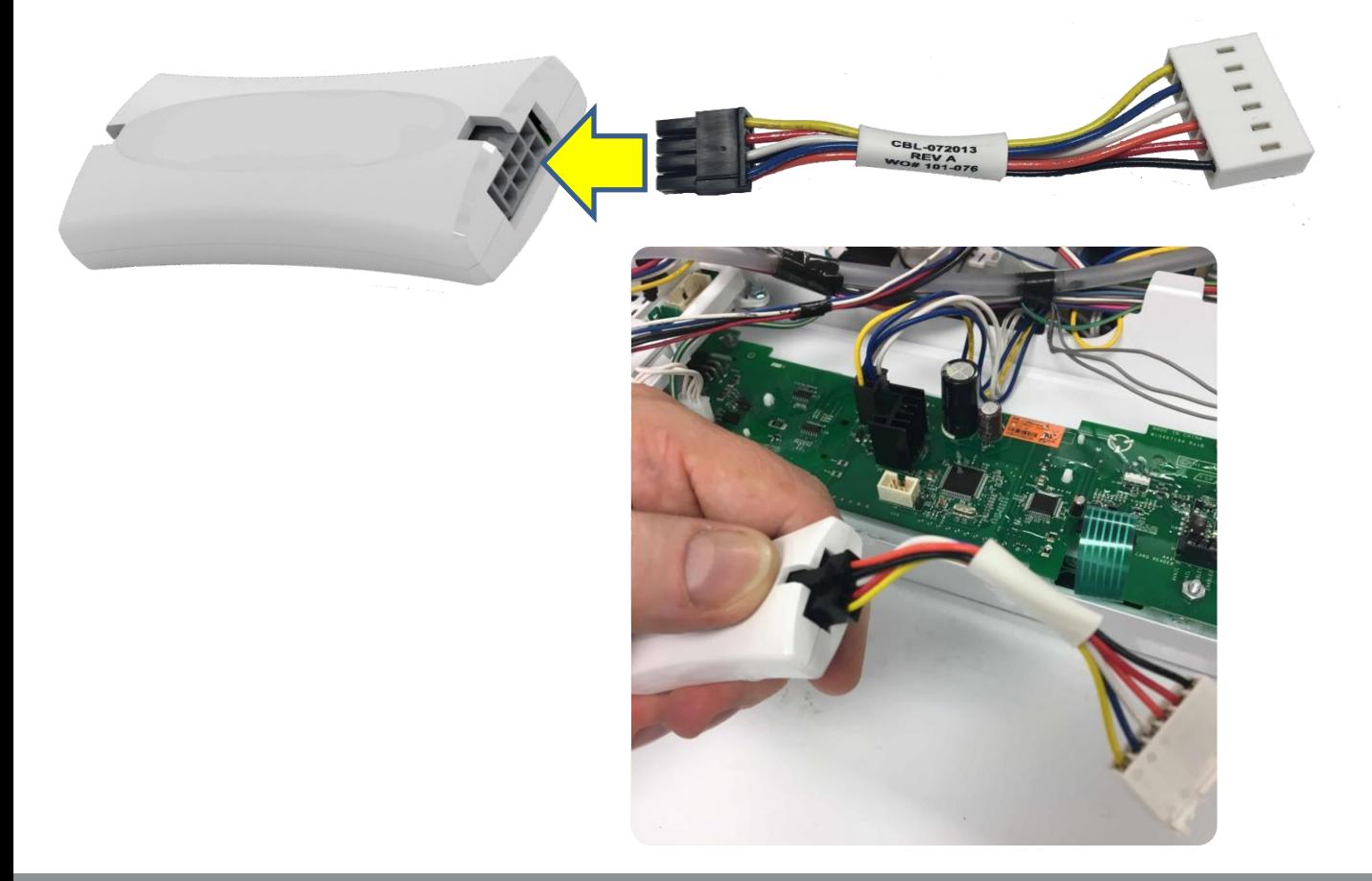

#### **Installation: WLAU-GS-MULIT-MT**

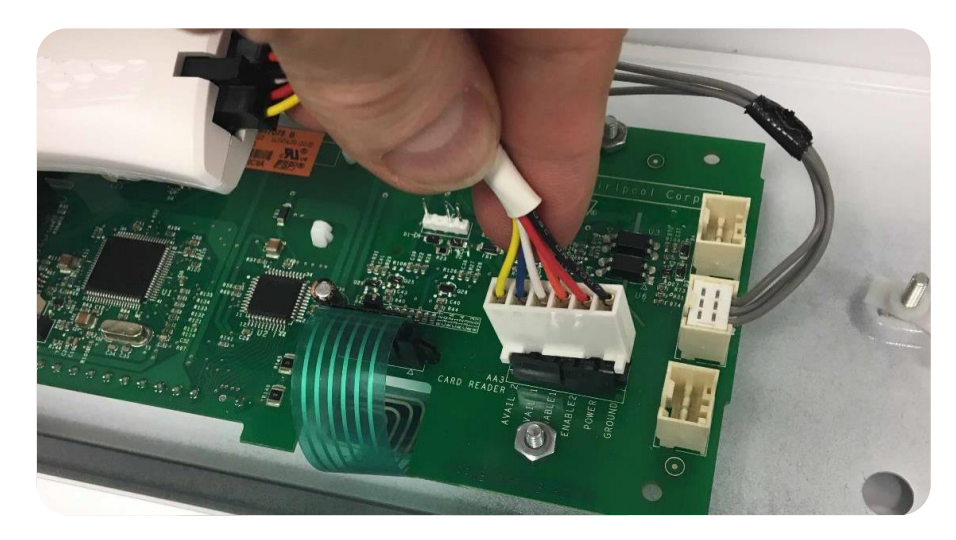

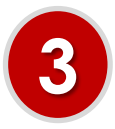

Plug white 6-pin end of the CBL-072013 cable into the debit connector on the control board (typically AA3).

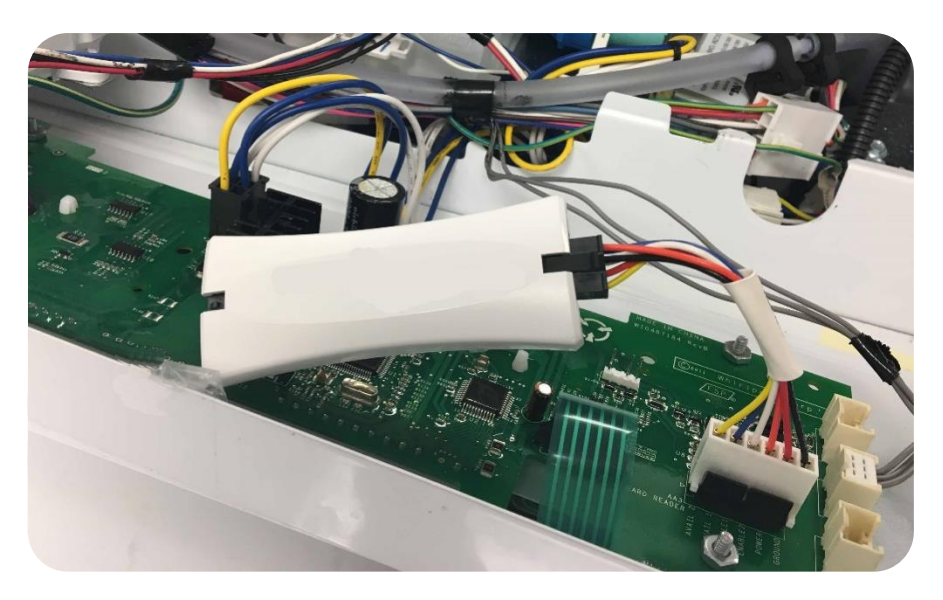

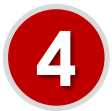

The finished assembly should look very similar to this.

#### **Installation: WLAU-GS-MULIT-MT**

Using the appropriate driver, secure the backsplash and/or all access panels.

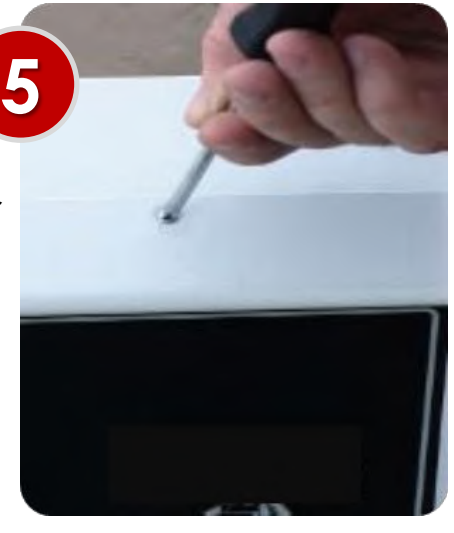

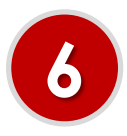

Reapply power to the machine.

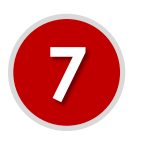

If the machine is in serial (Enhanced Debit) mode, the display will toggle between these two messages

nfCg

*Indicates that the machine has not been configured.*

*This is the last 4 digits of the GS module's MAC address. It will be needed to complete the setup*

A98d

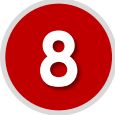

Go to Section Titled **'Programming and Setup**'.

### **Garden Style (GS) Programming & Setup**

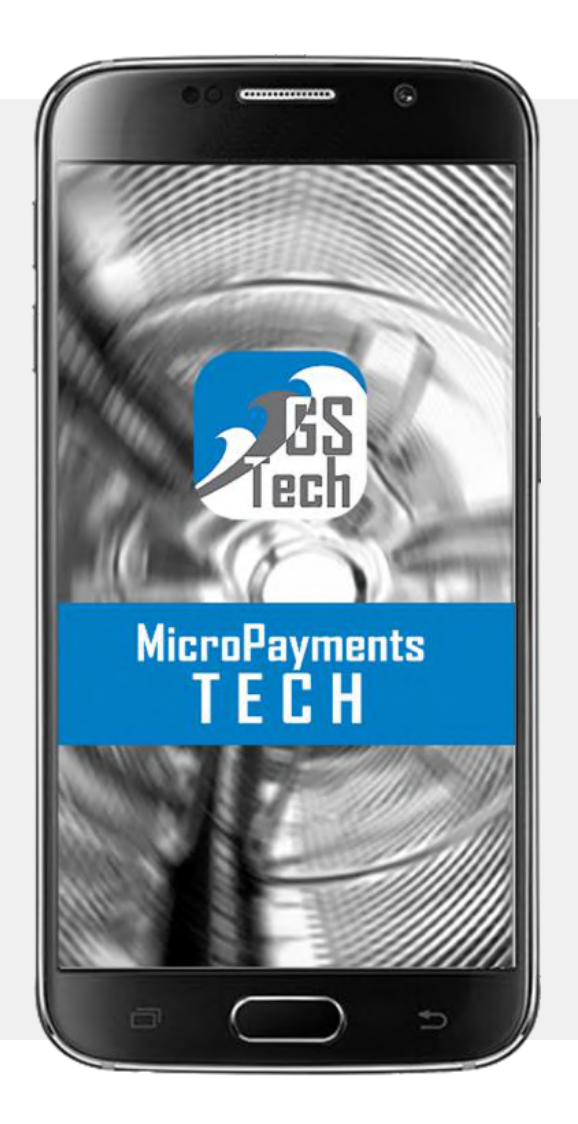

# **ALL GS DEVICES**

#### **Prerequisites**

- a. The **location, room(s), and machine layout** should already be configured on the WaveCentral website prior to installation.
- b. The technician has received their login credentials via an email message from **noreply@mywavevision.com** titled "**Your account of WaveCentral**".

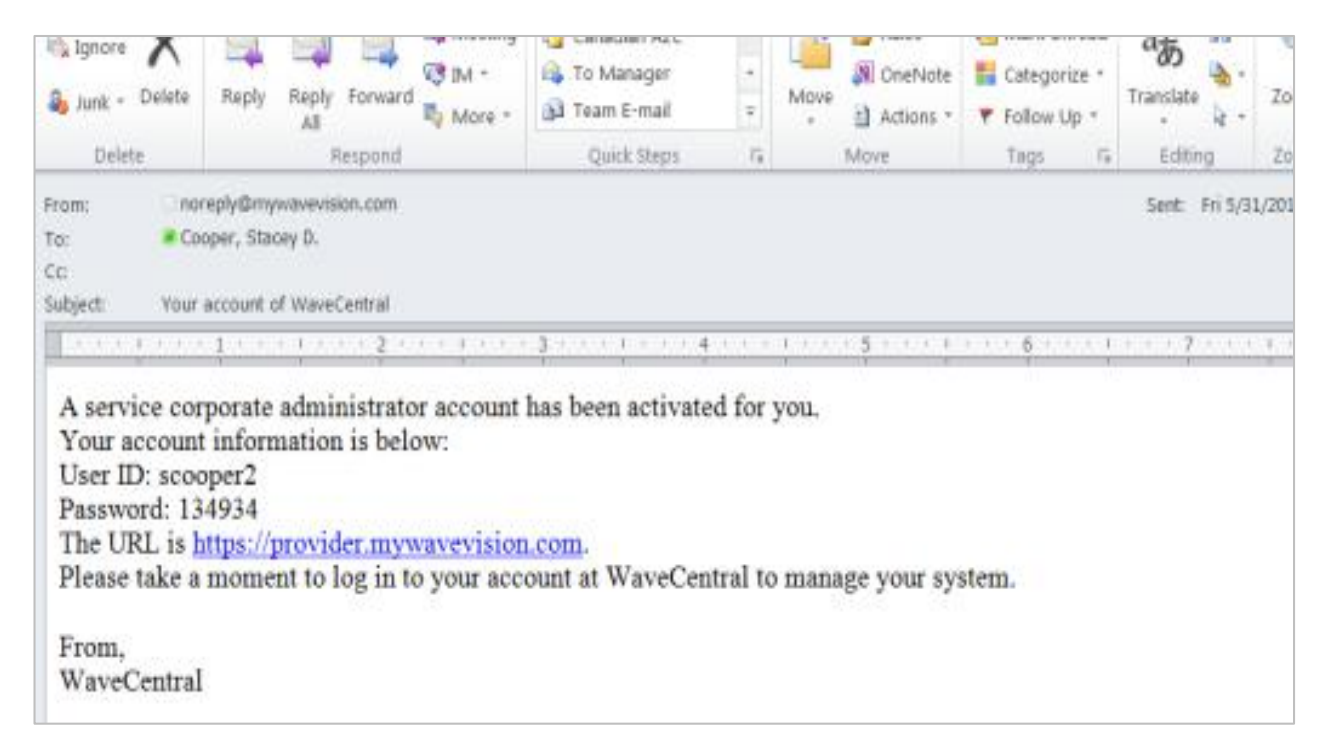

*Example Email*

#### **Prerequisites**

c. The **MicroPayments GS Technician App** has been installed on an Android OS device (with Bluetooth capability). Access the Google Play Store and search for "**MicroPyaments GS Tech**".

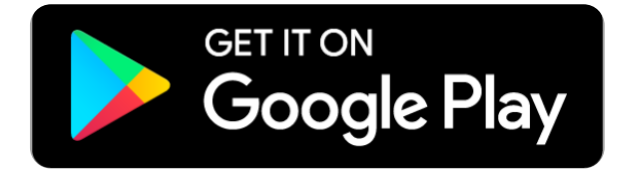

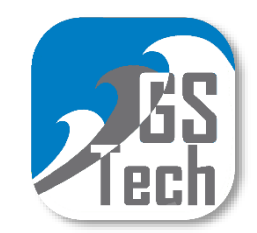

*Icon for WaveRider GS Tech App*

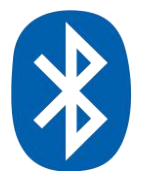

d. Make sure that **Bluetooth** is enabled on the Android device.

If the login credentials have not been received please contact please contact us at HMPSupport@e-hps.com or call 800-332-4835 , then select option 2 to speak with our Customer Service Team.

**1. Logging-In and Linking Machines** 

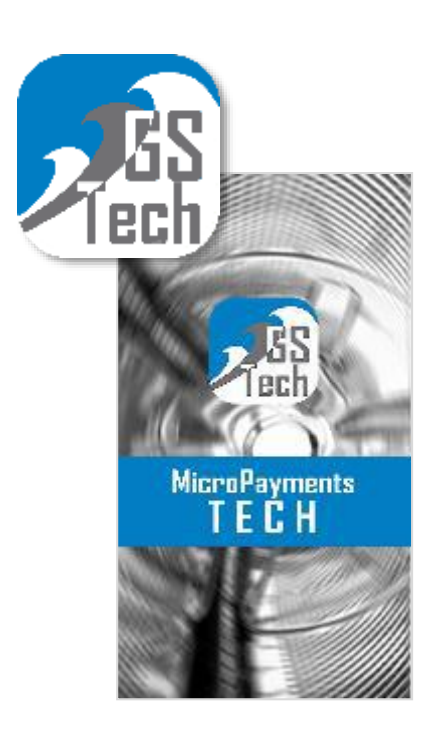

A. Open the WaveRider GS Technician App

> B. Sign in with the credentials that were emailed to the technician.

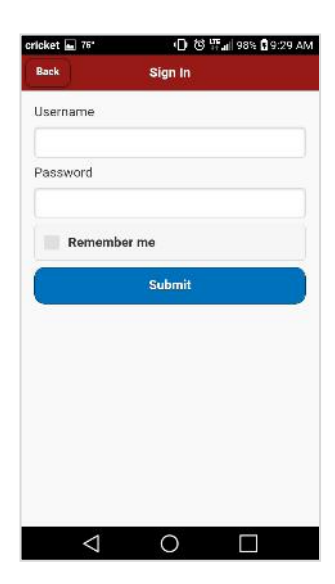

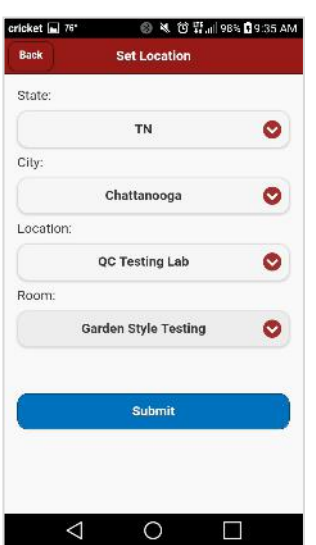

- C. Select the **State**
- D. Select the **City**
- E. Select the **Location**
- F. Select the **Room**
- G. Submit the selection

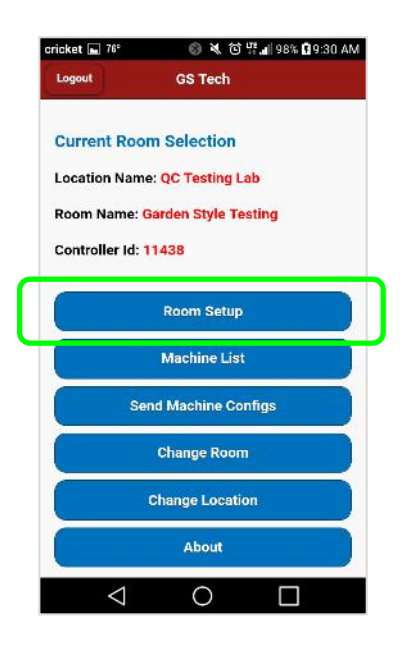

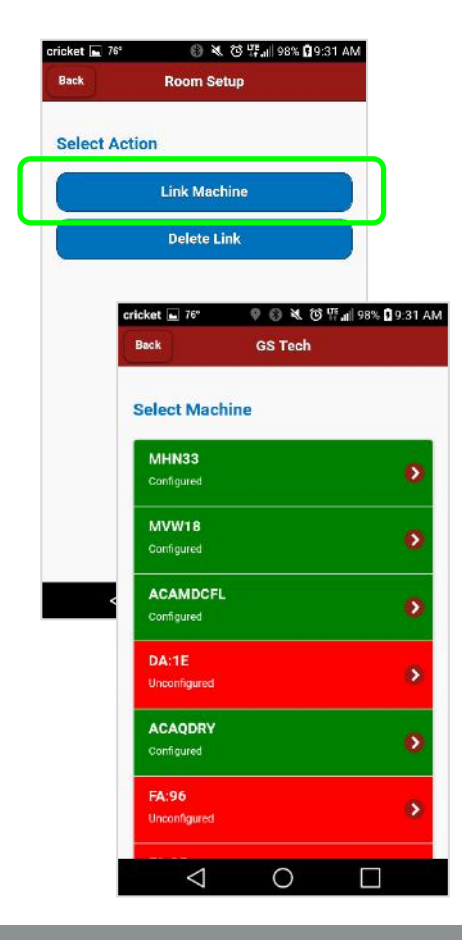

H. Tap 'Room Setup'. Power up the machine to be linked. **It is much easier to only have one machine at a time powered up.** You can have multiple machines powered, but it is harder to tell which machine you will connect to at this stage if more than one are powered up.

- I. Tap 'Link Machine'.
- J. Unlinked machines will show up as RED with the name "Unlabeled". If you only have one machine powered, this should be that machine.
- K. Click the machine to be linked

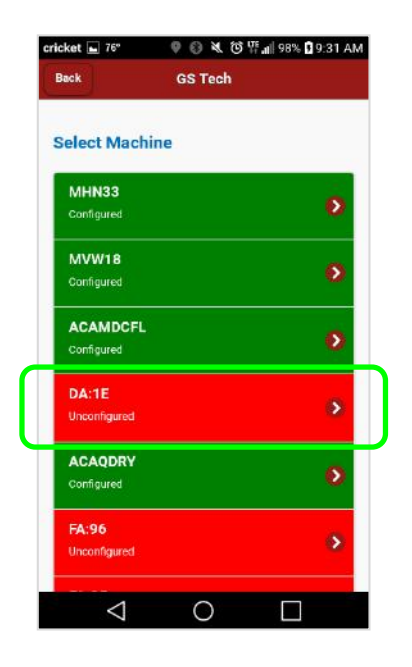

K. Tap the machine to be linked. The machine selected should beep, and continue to display "nCFg".

> *For example, the GS module with the MAC address of "DA1E" has not been linked to a machine personality that has been defined in WaveCentral.*

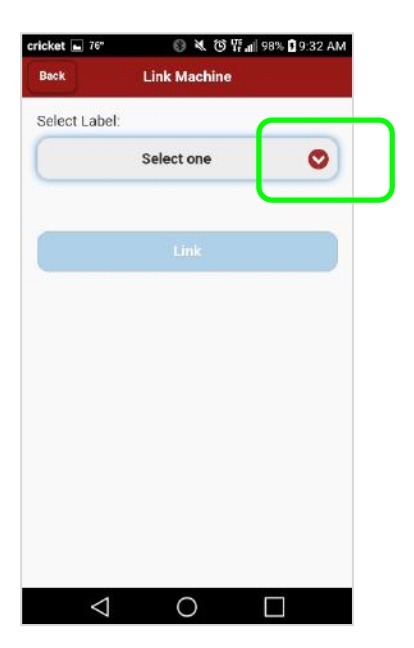

- L. Tap the Down Arrow
- icket  $\boxed{1}$  76° © 2 芯 等d 98% 29:32 AM Back Select Label:  $\odot$ Select one  $\odot$ **MDCFL**  $\odot$ cnfgtest  $\odot$ drycnfgt  $\odot$ dry2test  $\triangle$ O  $\Box$

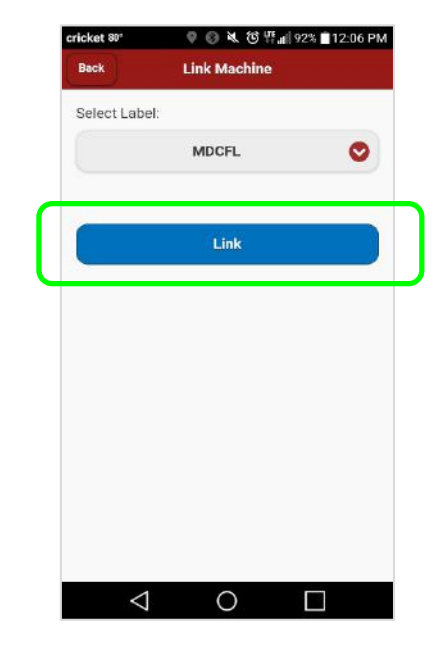

- N. Tap 'Link'.
- M. Select the desired machine from the room layout on WaveCentral.

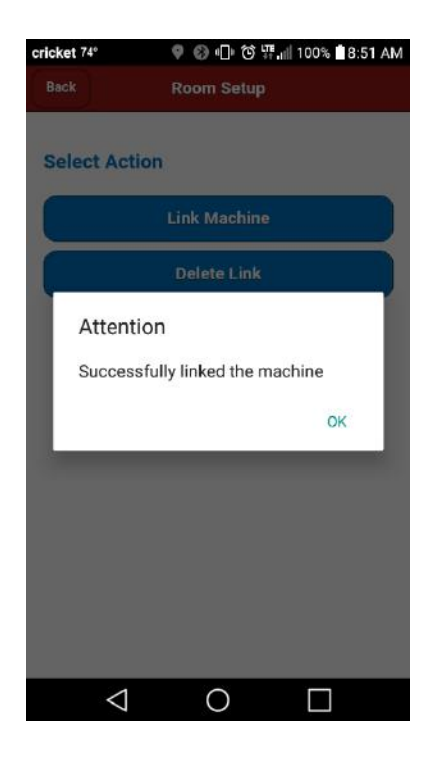

- O. Wait for the confirmation that the linking has completed.
	- i. If the link is successful, a notification will appear.
	- ii. If the link fails, double check that the configuration on WaveCentral is correct for the machine. If not, correct this and try again. If it is correct, replace the interface cable, check the DIP switch setting, or replace the interface board and try again.
- P. Power off the machine.
- Q. Repeat the process beginning with step K until all machines in the room are linked.
- R. After completing this room, use the Back button to return to the main screen, and then choose Change Room to switch to another room, Change Location to switch to another location, or Logout when done.

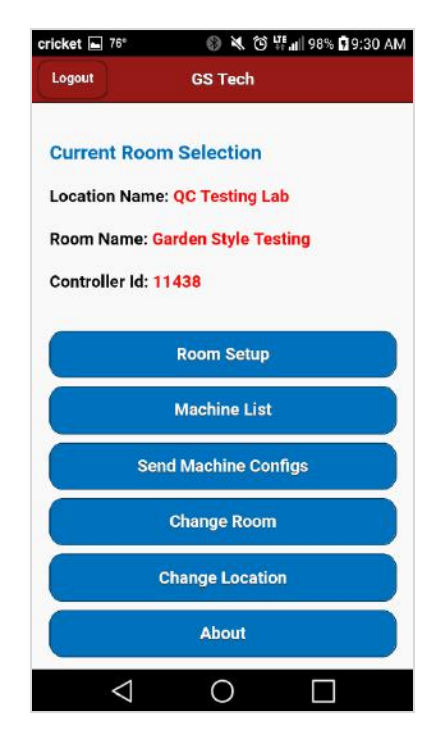

#### **2. Sending Machine Configurations**

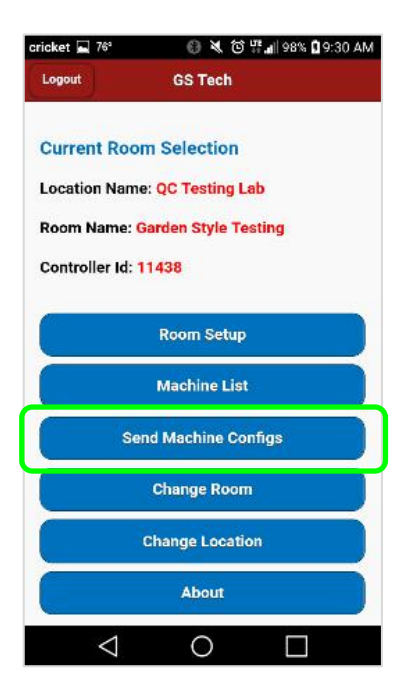

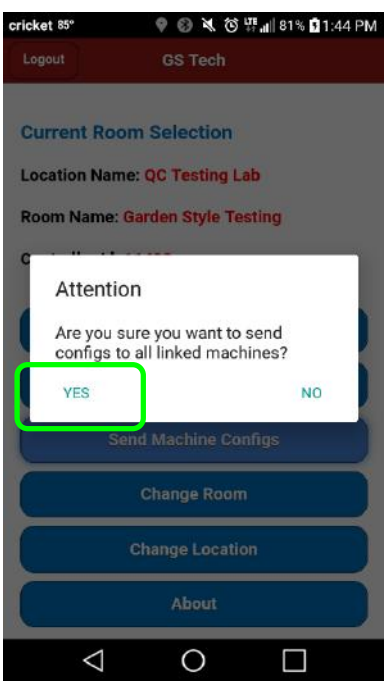

A. Click 'Send Machine Configs'. This will push the machine settings (prices, cycle times, etc.) that were downloaded from WaveCentral to the appropriate linked machines.

B. Click 'YES' then *wait*. Depending on how many machines are in the room the update can take up to 10 or more minutes.

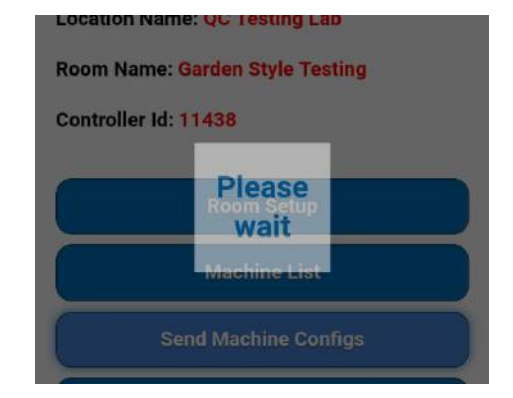

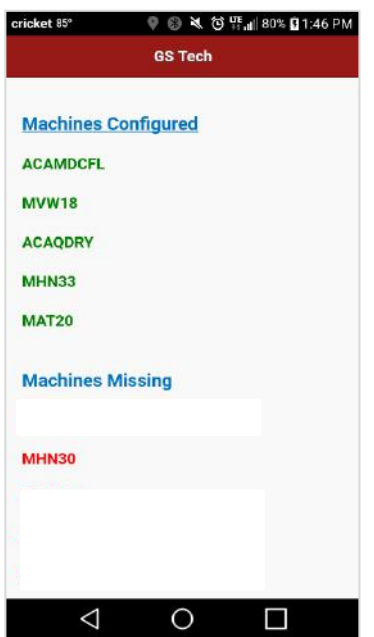

C. When updating has completed, successful machines will be listed on page. Any machines that did not successfully receive their configuration settings will be listed under 'Missing Machines'.

It could be that the phone is too far from the listed device to maintain a consistent connection. Move closer to the machine, tap 'back' to the home screen and restart from step 1-A.

#### **3. Starting Machine with Tech App**

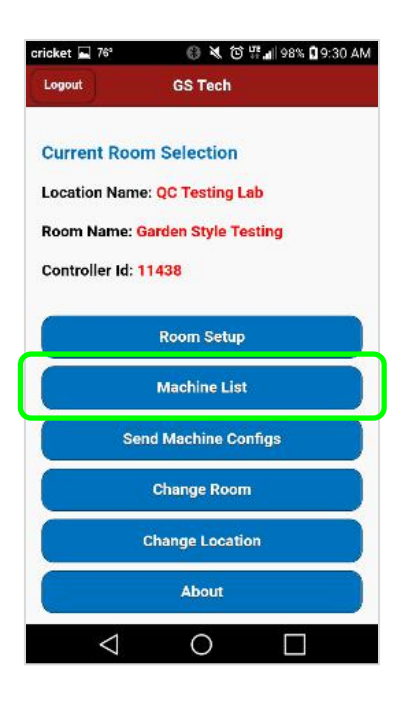

D. To start/test a machine with the Tech App, Tap 'Machine List'.

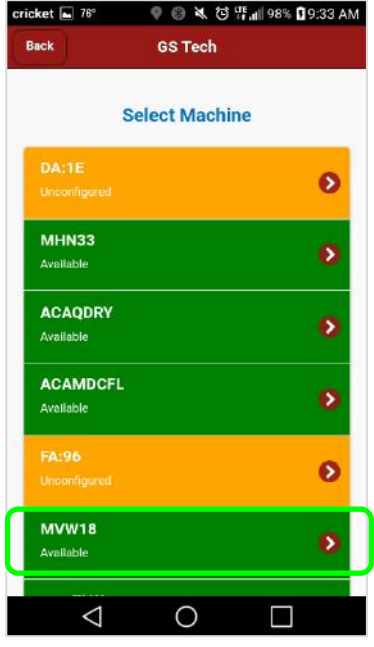

- A. Tap the machine that you wish to start.
	- 1. Available machines are GREEN.
	- 2. Machines that cannot be started (e.g. a running washer) are RED.
	- 3. Machines that can have modifiers added to them (e.g. Top-Off on a dryer) are YELLOW.

**Link Status: Linked Machine Status: Available Reader Version: 00.00.00.00** 

 $\triangle$ 

◎ 义 (3) \$ 4 98% 09:33 AM

**GS Tech** 

**MHN33** 

**Start Machine Upgrade Firmware** 

**Upgrade Bootloader** 

**Disconnect** 

 $\circ$ 

B. Tap 'Start Machine'.

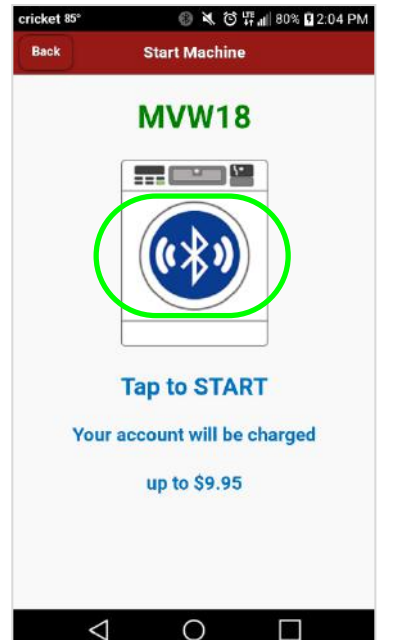

B. Tap the Bluetooth icon on the machine, and follow the prompts..

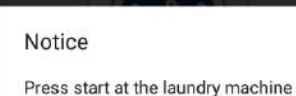

and wait for the response in the app.

 $\alpha$ 

#### **4. Updating GS Module Bootloader & Firmware**

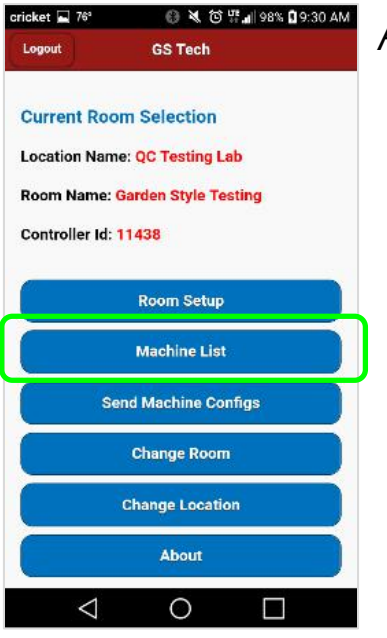

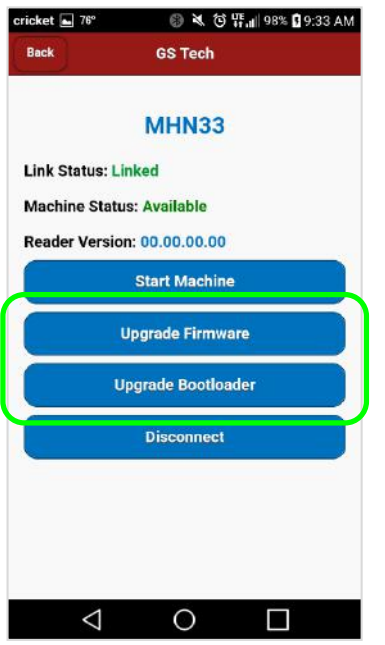

- A. Tap 'Machine List'.
	- B. Tap machine to upgrade

C. Either the module's Bootloader or Firmware can be updated when necessary. To verify if an update is available, tap the appropriate button. Compare the versions listed and if the 'Upgrade Version' is higher, then tap 'Start Upgrade'. *The bootloader should always be checked/upgraded before the firmware.* 

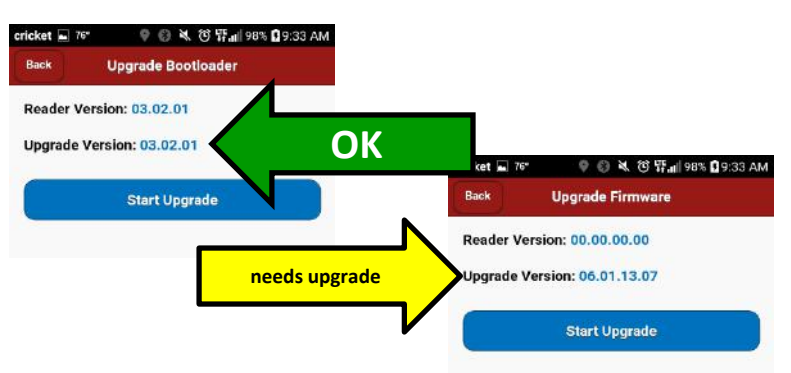

© ≷ Ö H.∎|98%Ω9:33 AM

 $\bullet$ 

 $\bullet$ 

Ø

Ø

 $\bullet$ 

 $\bullet$ 

Г

**GS Tech** 

**Select Machine** 

MHN33

Available **ACAQDRY** 

Available **ACAMDCFL** 

Available FA:96

**MVW18** 

Available

 $\triangleleft$ 

 $\circ$ 

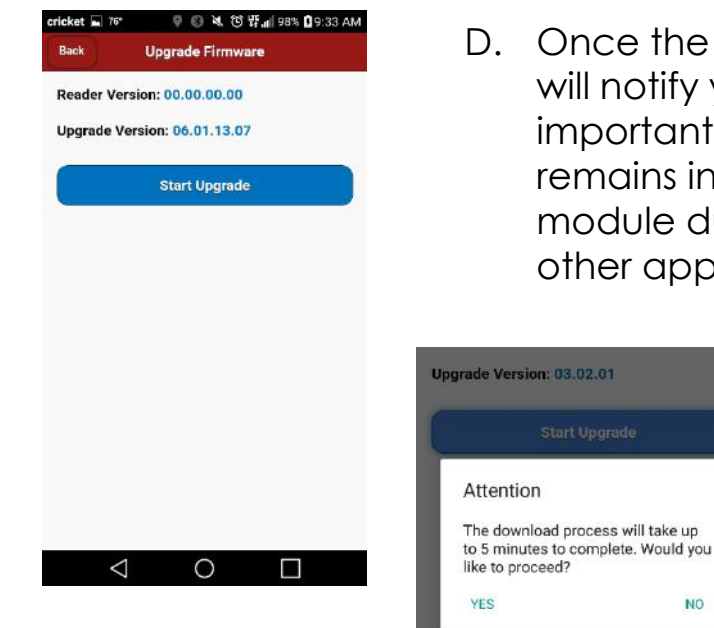

D. Once the upgrade has started, the app will notify you of the time required. It is important that the Android device remains in close proximity to the GS module during this process and that no other app requiring Bluetooth is running.

E. When finished upgrading firmware, app will display "**Successfully upgraded the Firmware**".

**NO** 

*Note: When upgrading firmware, app will send machine configurations, as well.*

F. Repeat for each machine in the room as necessary.

For additional questions, please contact us at HMPSupport@e-hps.com or call 800-332-4835 , then select option 2 to speak with our Customer Service Team.